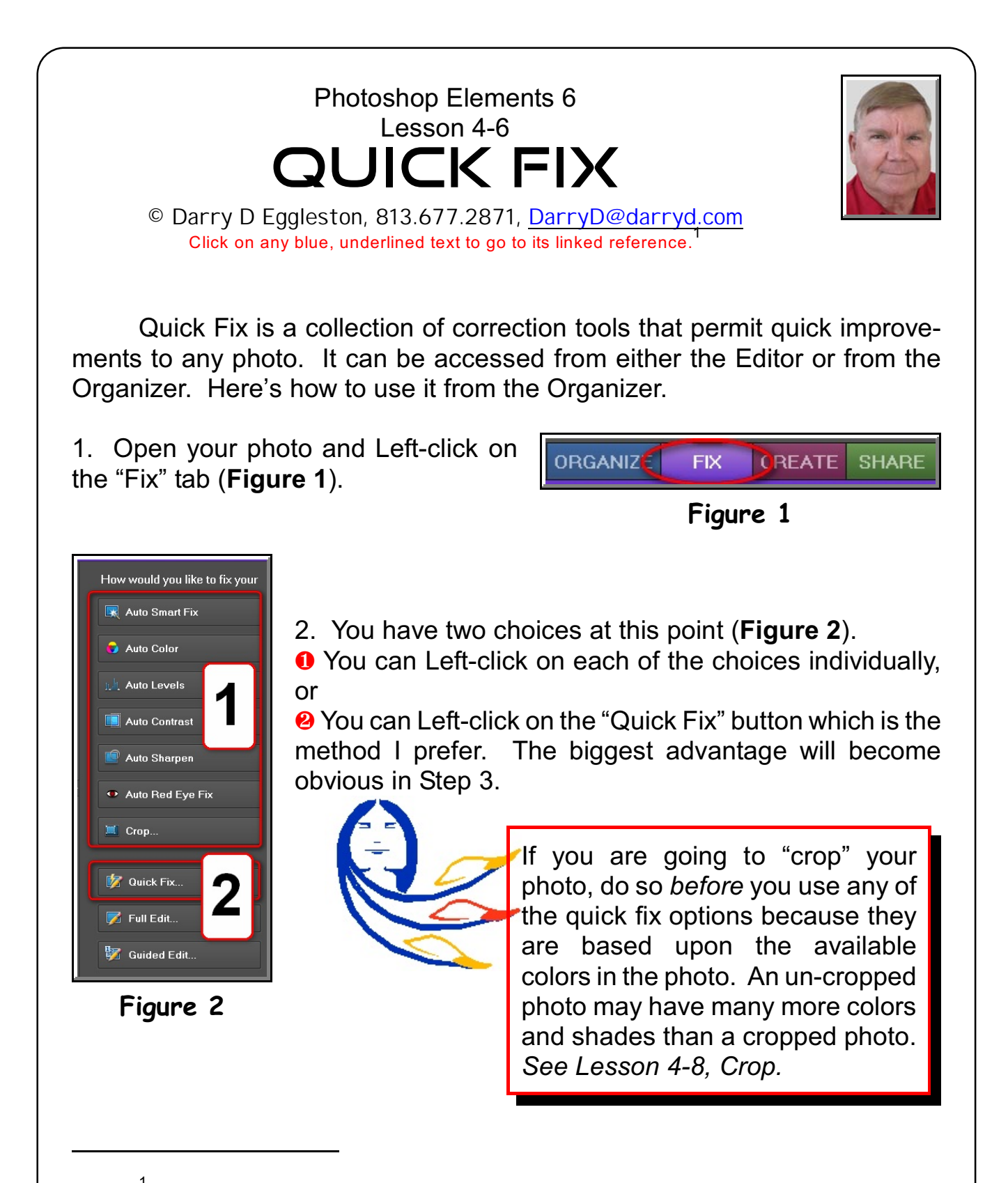

<sup>&</sup>lt;sup>1</sup> Editors: Peggy S. Eggleston, Dick Evans & Parker Monroe. Permission for reproduction in whole or in part is granted to individuals and to organizations for internal, non-profit use provided credit is given to the author along with the copyright notice: Article reprinted with permission. Copyright © 2008 Darry D Eggleston,<http://DarryD.com>.

For more lessons, visit <http://DarryD.com> (May 4, 2008) page 1 of 4

3. Before you begin work in this new window, change the view (**Figure 3**): **O** Left-click on the downward arrow-

head next to "View: After Only" at the bottom of the screen.

**<sup>■</sup>** Left-click on "Before & After – Horizontal<sup>"</sup>

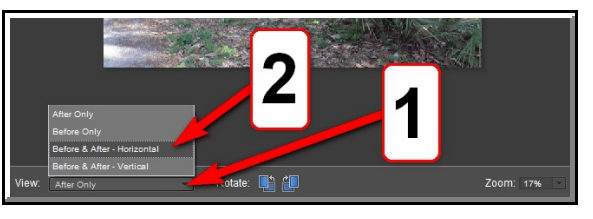

**Figure 3**

4. In the Quick Fix, use the Auto buttons in the order they are listed (**Figure 4**):

**O** Left-click on Smart Fix's "Auto" button. If you don't like the result, skip to Step 6.

<sup>2</sup> Left-click on Lighting Levels "Auto."

*S* Left-click on Lighting Contrast "Auto." **<sup>4</sup>** Left-click on Color's "Auto," but be careful in comparing the photos as the color changes can be quite stark.

 $\Theta$  Left-click on Sharpen and you'll be given the option of using its "Auto" button, but this can make scanned photos look worse because of the increased pixelization.

*Pixelization* is the appearance of pixels as individual boxes. Sometimes called 'the screen door effect,' it refers to images with noticeable lines or areas, be-

Quick Red Eve Fit Lighting Sharpen Zoom: 28

**Figure 4**

tween each pixel on the screen. It's usually the result of enlarging a bitmap image, such as a digital photograph, beyond its optimal size. However, the higher the resolution of an image, the larger one can enlarge that image before pixelization.

**O** If you don't like the changes an individual button has made, press the Ctrl+Z keys on your keyboard to undo the last "fix." However, if you don't like any of the changes you've made, Left-click on the "Reset" key.

**PHOTOSHOP ELEMENTS 6 CONSUMING THE SET OF STATE OF STATE AND RESS ASSOCIATES CONSUMING THE SET OF STATE AND RESS ON 4-6, QUICK FIX** 

5. Whatever changes you make, save your work (**Figure 5**) by selecting File  $\triangleright$  Save or File  $\triangleright$  Save As.

When you edit a photo in Editor (Full Edit if selected from the Organizer) or Quick Fix, and choose File  $\triangleright$  Save As, you can select the "Save In Version Set With Original" option to put the photo and its edited copy together in a version set.

A *version set* is a type of stack that contains one original photo and its edited versions. Version sets make it easy to find both the edited versions of an image and the

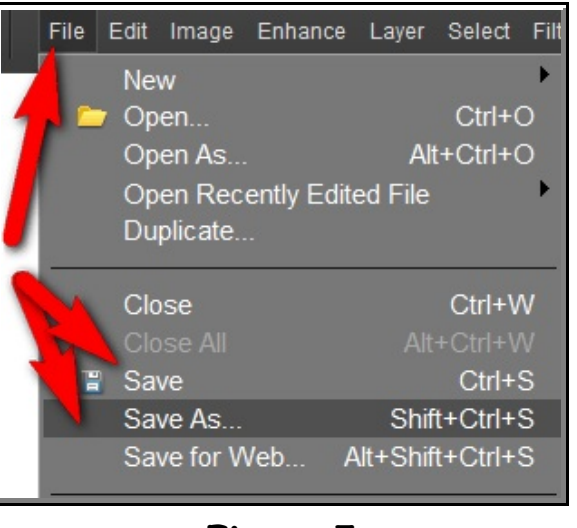

**Figure 5**

original, because they are visually stacked together instead of scattered throughout the Organizer.

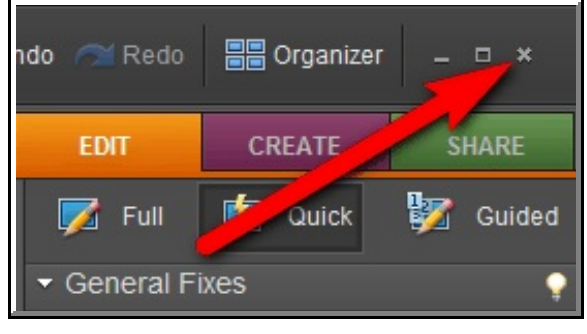

**Figure 6**

If you return to the Organizer without exiting the Editor, you'll see a red warning bar across the photo you were working upon (**Figure 7**).

6. When satisfied with the changes, exit the Quick Fix by Left-clicking on the "X" in the upper-right corner (**Figure 6**).

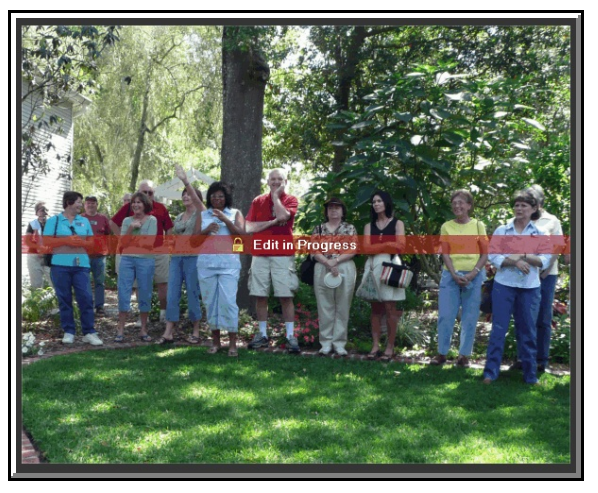

![](_page_2_Figure_13.jpeg)

## **NOTE**:

When you edit a photo with Auto Smart Fix, the Organizer automatically puts the photo and its edited copy together in a version set.

When you edit a photo in Full Edit or Quick Fix, and choose File Save As, you can select the Save In Version Set With Original option to put the photo and its edited copy together in a version set.

If you edit a photo that's already in a stack, the photo and its edited copy

![](_page_3_Picture_6.jpeg)

## **Figure 8**

Collapsed version set inside a stack (top), with stack icon (see arrow), and the same stack expanded (bottom)

are put in a version set this is nested in the original stack. If you edit a photo that's already in a version set, the edited copy is placed at the top of the existing version set. Photoshop Elements does not nest version sets within version sets — a version set can contain only one original and its edited versions.